Instrukcja aplikacji do naboru wniosków o dofinansowanie w ramach Programu Operacyjnego Polska Cyfrowa (POPC)

Działanie 3.2 "Innowacyjne rozwiązania na rzecz aktywizacji cyfrowej"

## Spis treści

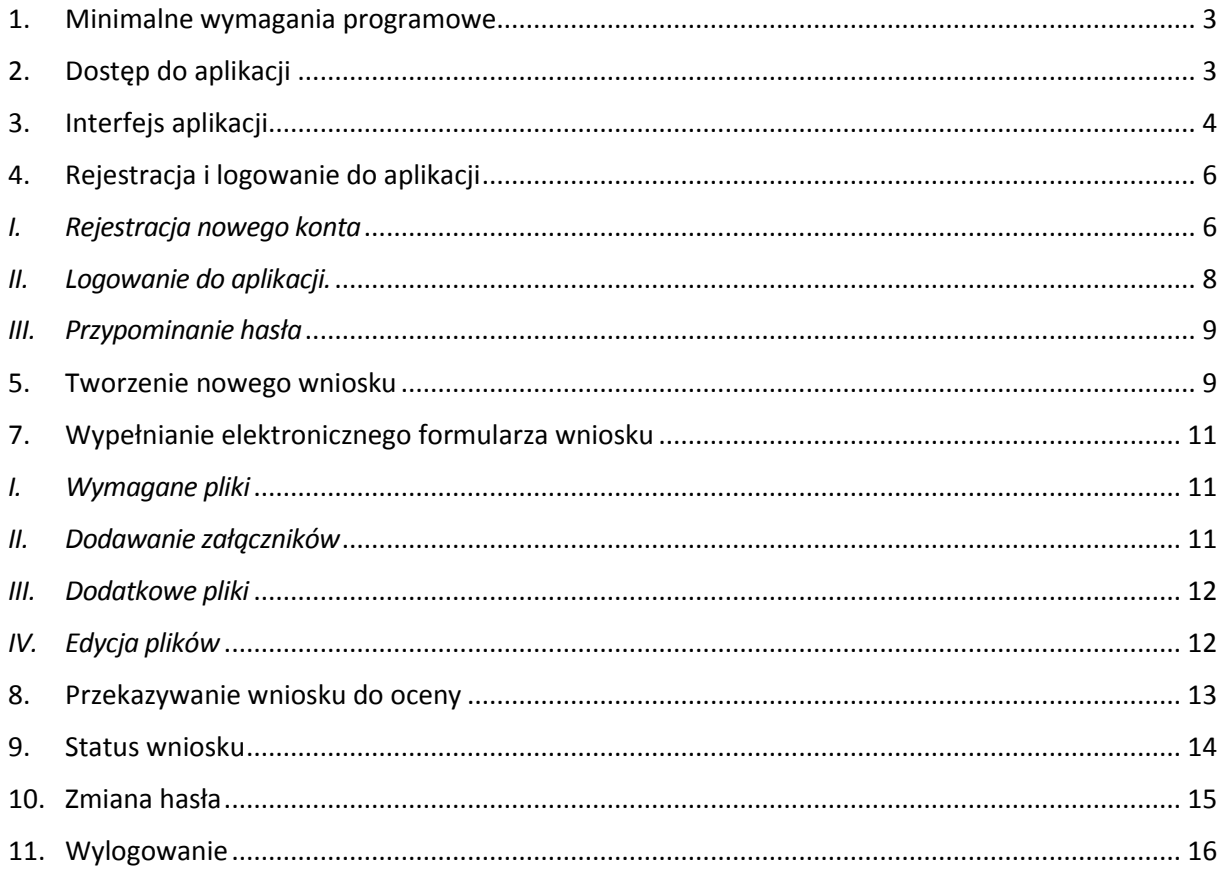

Szczegółowe informacje na temat konkursu znajdują się w Regulaminie Konkursu, udostępnionym elektronicznie na stronie internetowej www.cppc.gov.pl.

Pytania dotyczące aplikowania o środki w ramach działania 3.2 POPC można przesyłać na adres e-mail: konkurs3.2-pytania@cppc.gov.pl.

### <span id="page-2-0"></span>1. Minimalne wymagania programowe

Systemy operacyjne:

- Linux,
- Windows.

Przeglądarki:

- Mozilla Firefox 42.0 (opcja wykonywania skryptów JavaScript musi być włączona);
- Chrome 33.0 (opcja wykonywania skryptów JavaScript musi być włączona);
- Microsoft Explorer (opcja wykonywania skryptów JavaScript musi być włączona);
- Microsoft Edge (opcja wykonywania skryptów JavaScript musi być włączona).

### <span id="page-2-1"></span>2. Dostęp do aplikacji

Aby skorzystać z aplikacji, należy w przeglądarce internetowej wpisać następujący adres strony: <https://popc0302.cppc.gov.pl/>

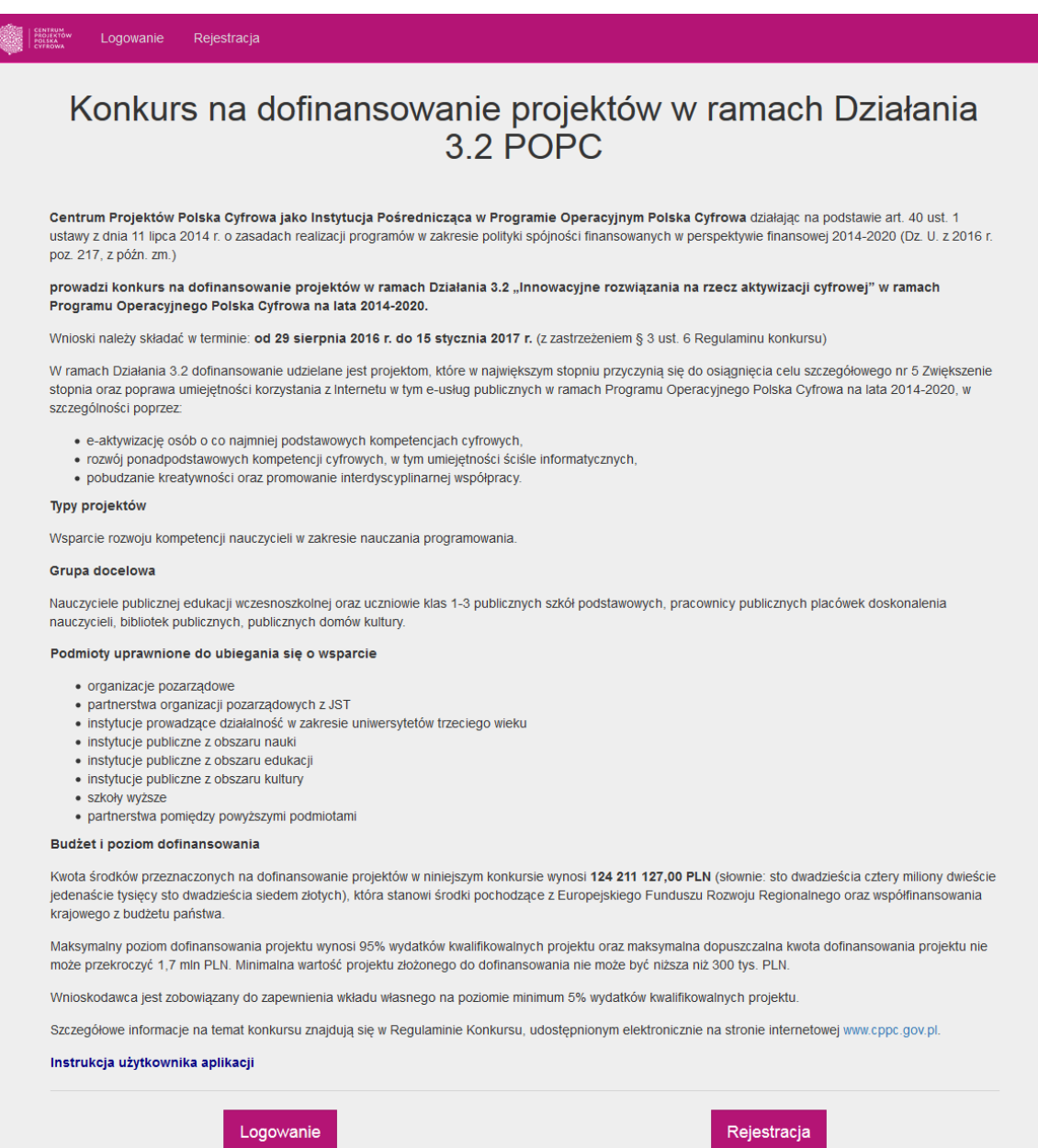

## <span id="page-3-0"></span>3. Interfejs aplikacji

Aplikacja składa się z paska głównego menu, w którym dostępne są poniższe zakładki:

- Logowanie zakładanie konta;
- Rejestracja logowanie do aplikacji;

Po zalogowaniu do aplikacji zakładki, widoczne jest menu, w którym dostępne są następujące zakładki:

- Moje wnioski podgląd i edycja wniosków;
- Moje dane podgląd i edycja danych;
- Dodaj wniosek dodawanie nowego wniosku.

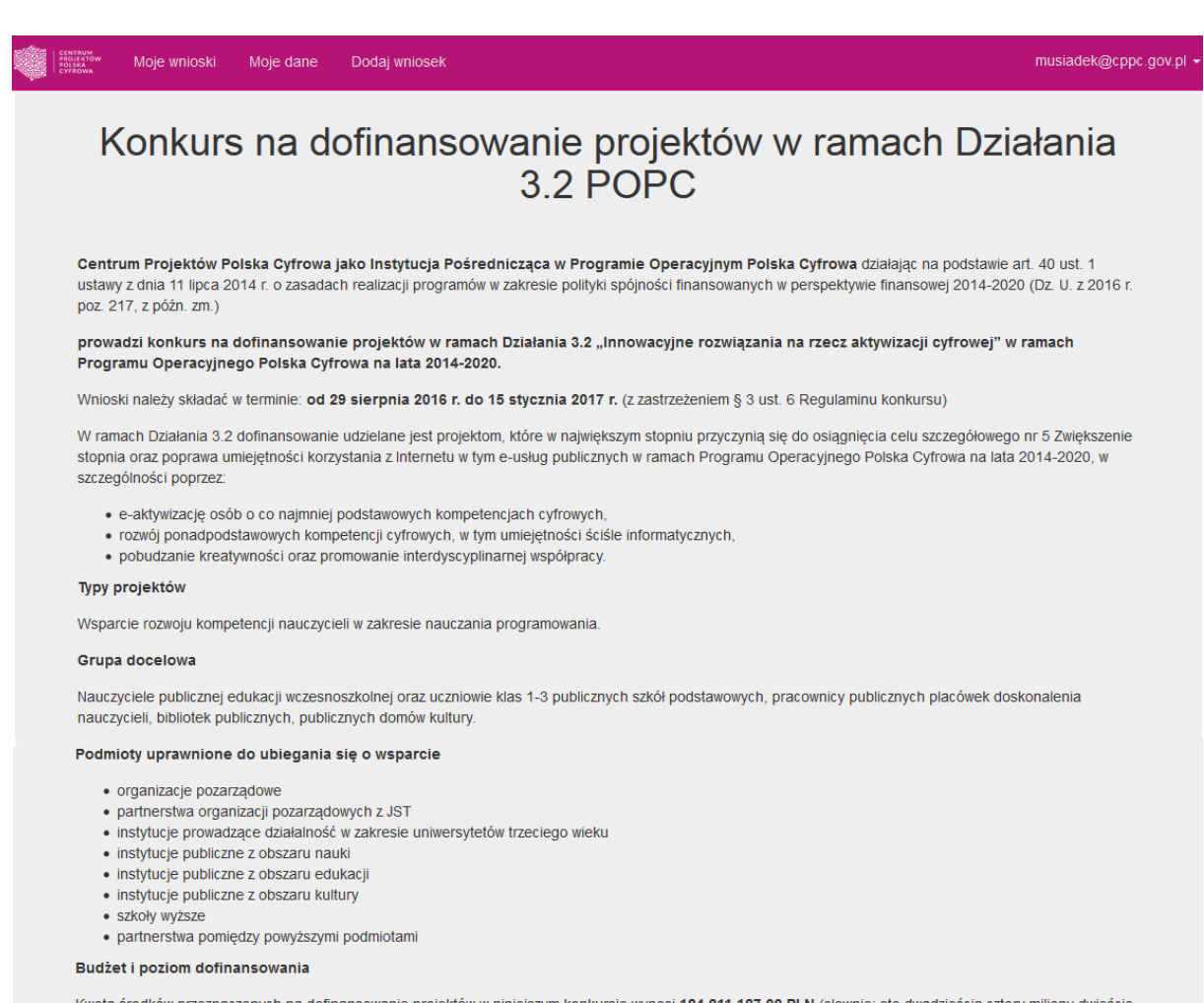

Kwota środków przeznaczonych na dofinansowanie projektów w niniejszym konkursie wynosi 124 211 127.00 PLN (słownie: sto dwadzieścia cztery miliony dwieście jedenaście tysięcy sto dwadzieścia siedem złotych), która stanowi środki pochodzące z Europejskiego Funduszu Rozwoju Regionalnego oraz współfinansowania krajowego z budżetu państwa.

Maksymalny poziom dofinansowania projektu wynosi 95% wydatków kwalifikowalnych projektu oraz maksymalna dopuszczalna kwota dofinansowania projektu nie może przekroczyć 1,7 mln PLN. Minimalna wartość projektu złożonego do dofinansowania nie może być niższa niż 300 tys. PLN.

Wnioskodawca jest zobowiązany do zapewnienia wkładu własnego na poziomie minimum 5% wydatków kwalifikowalnych projektu.

Szczegółowe informacje na temat konkursu znajdują się w Regulaminie Konkursu, udostępnionym elektronicznie na stronie internetowej www.cppc.gov.pl.

#### Instrukcja użytkownika aplikacji

Złóż wniosek

W sekcji *Moje wnioski* znajduje się wykaz wniosków o dofinansowanie załączonych w ramach konkursu na dofinansowanie projektów w ramach Działania 3.2 "Innowacyjne rozwiązania na rzecz aktywizacji

cyfrowej" Programu Operacyjnego Polska Cyfrowa na lata 2014-2020" wraz z informacją o dacie ich utworzenia i złożenia wniosku oraz jego statusie.

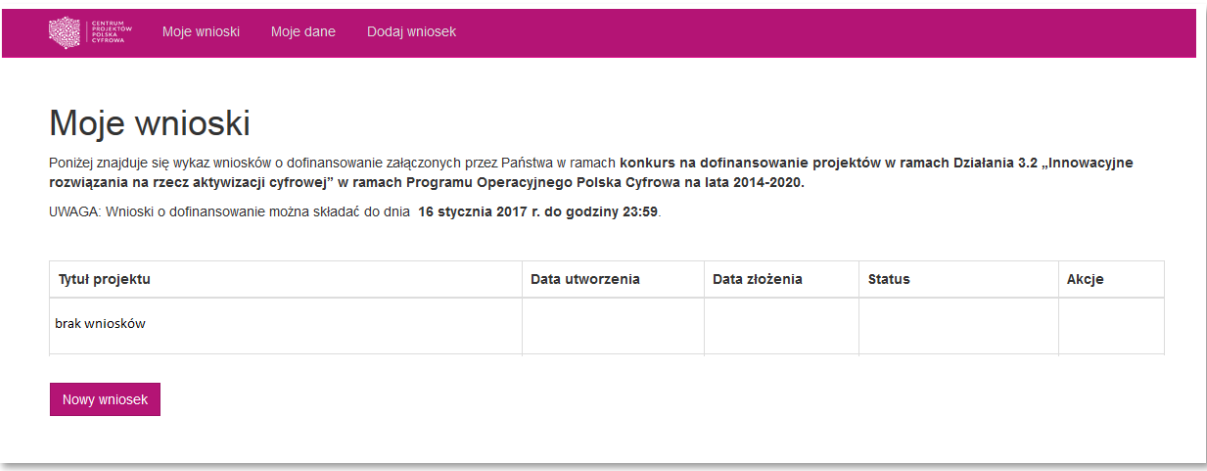

Sekcja *Moje dane* pozwala na podgląd i edycję danych wnioskodawcy podanych podczas rejestracji konta w aplikacji do naboru wniosków.

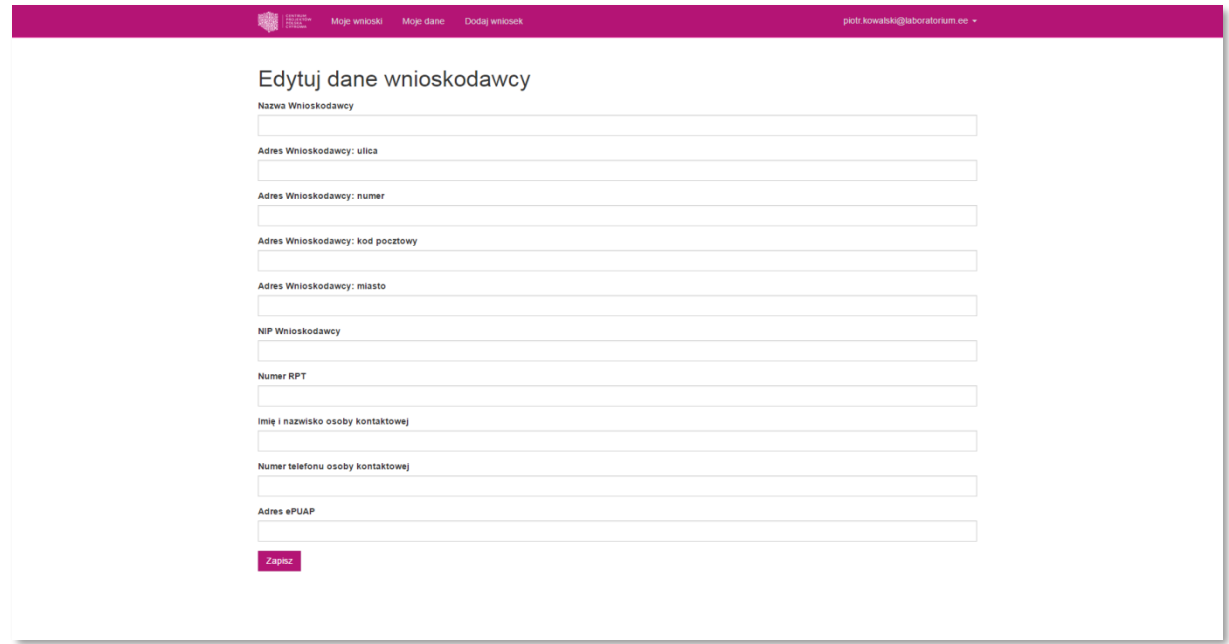

Sekcja *Dodaj wniosek* służy do tworzenia nowego wniosku o dofinansowanie w ramach konkursu na dofinansowanie projektów w ramach Działania 3.2 "Innowacyjne rozwiązania na rzecz aktywizacji cyfrowej" Programu Operacyjnego Polska Cyfrowa na lata 2014-2020".

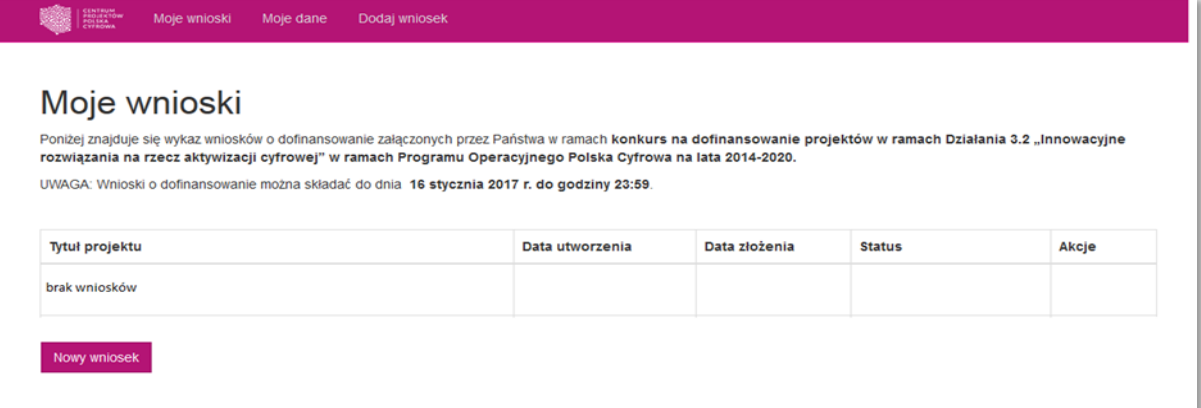

## <span id="page-5-0"></span>4. Rejestracja i logowanie do aplikacji

### <span id="page-5-1"></span>*I. Rejestracja nowego konta*

魔

W celu utworzenia nowego konta w aplikacji należy z poziomu strony głównej kliknąć w pole *Rejestracja* w menu głównym lub w przycisk *Rejestracja* widoczny na dole strony.

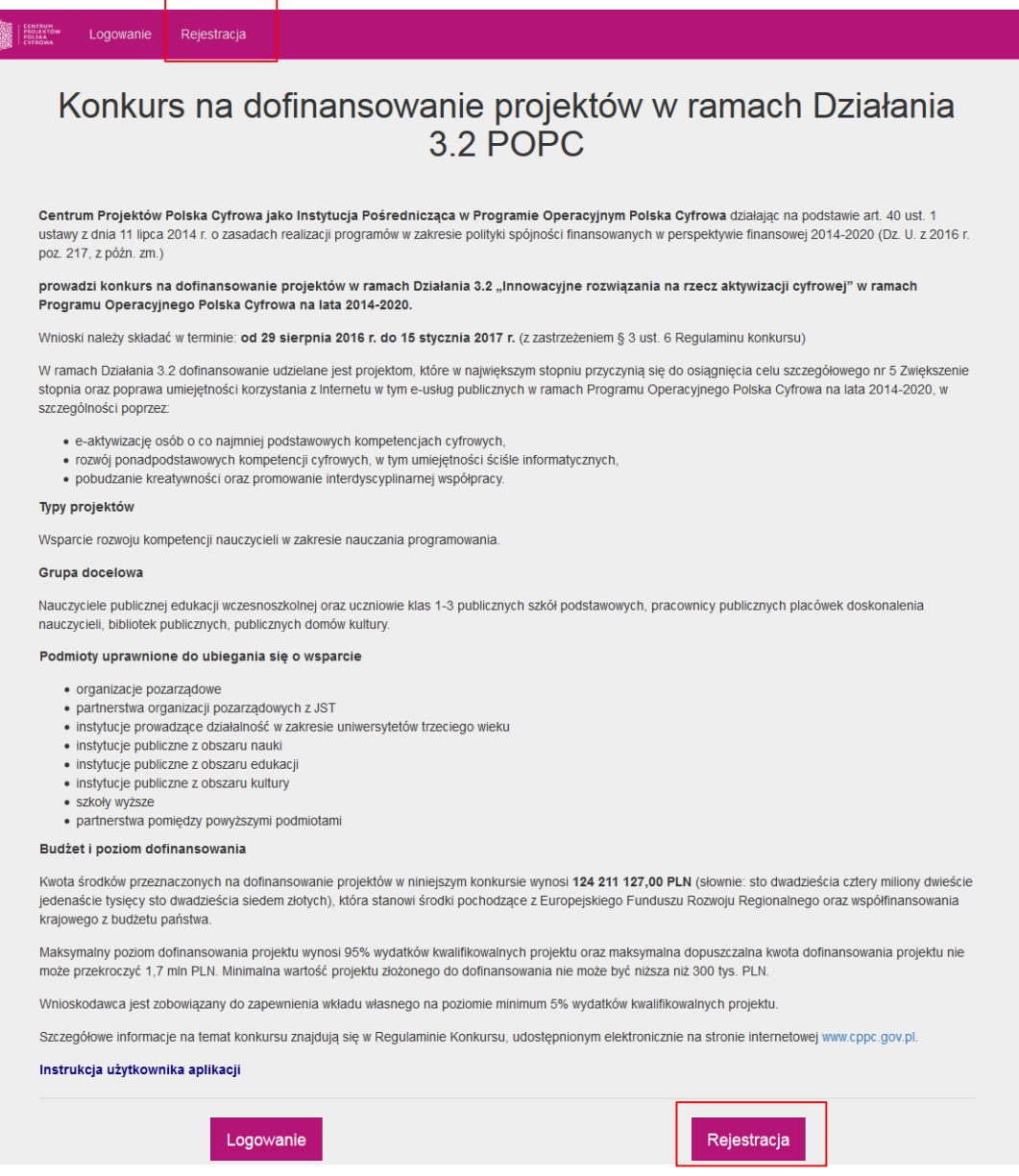

Następnie otworzy się formularz rejestracji wnioskodawcy. Należy uzupełnić wszystkie pola formularza, podając właściwe dane wnioskodawcy, w imieniu którego będą składane wnioski o dofinansowanie. Utworzenie konta możliwe jest dopiero po zaakceptowaniu *Regulaminu Konkursu* i *Polityki Prywatności*, poprzez zaznaczenie odpowiedniego pola w oknie wyboru przy danym dokumencie. Następnie, po uzupełnieniu wszystkich pól formularza należy kliknąć w pole *Zapisz*.

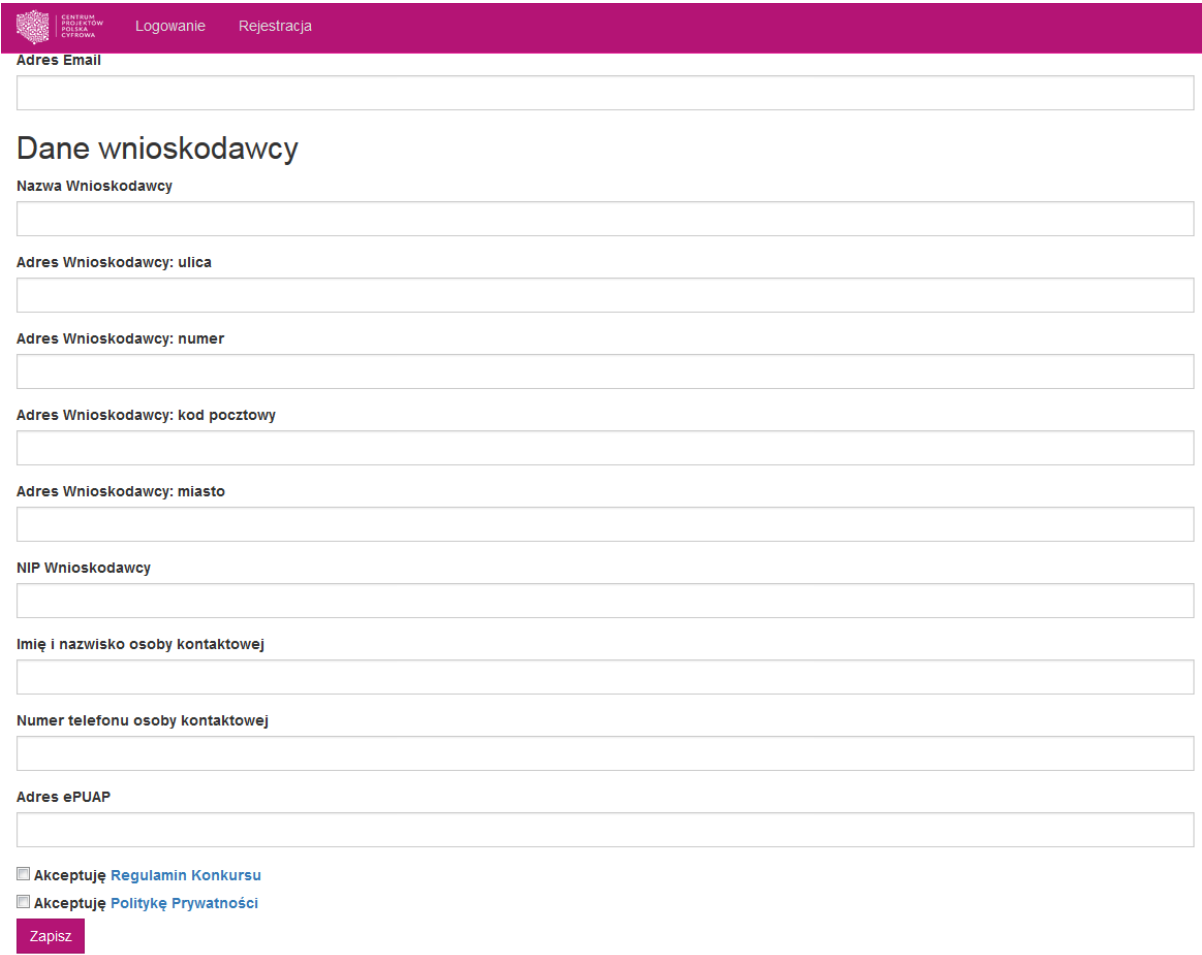

Po kliknięciu przycisku *Zapisz*, na adres e-mail podany w formularzu rejestracyjnym zostanie wysłana wiadomość z linkiem aktywacyjnym. Po kliknięciu w link w wiadomości otworzy się okno, w którym należy ustawić hasło do logowania do aplikacji.

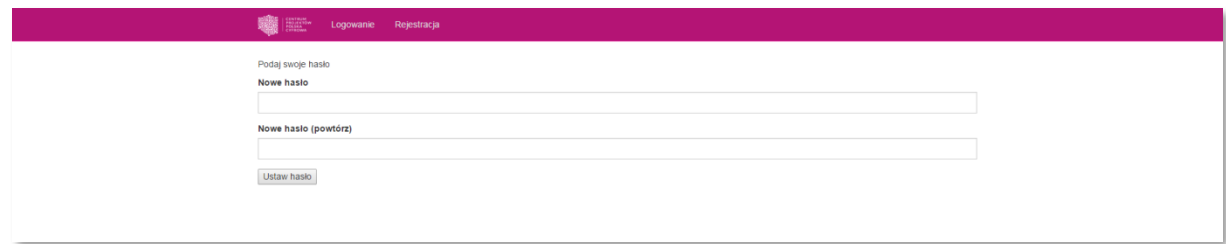

Po ustawieniu hasła użytkownik zostaje przekierowany do zakładki *Moje wnioski*.

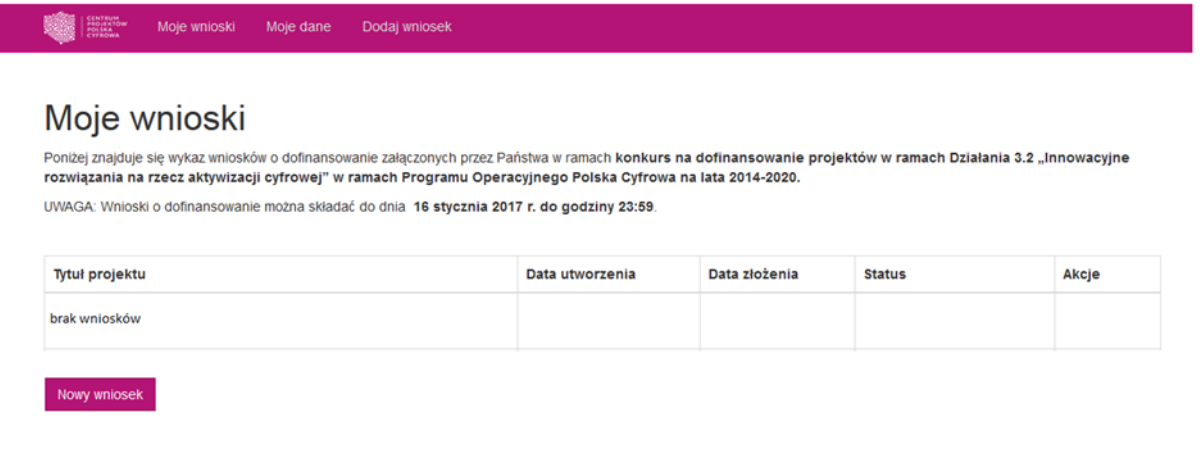

#### <span id="page-7-0"></span>*II. Logowanie do aplikacji.*

W celu zalogowania się do aplikacji należy z poziomu strony głównej kliknąć w pole *Logowanie* w menu głównym lub w przycisk *Logowanie* widoczny na dole strony.

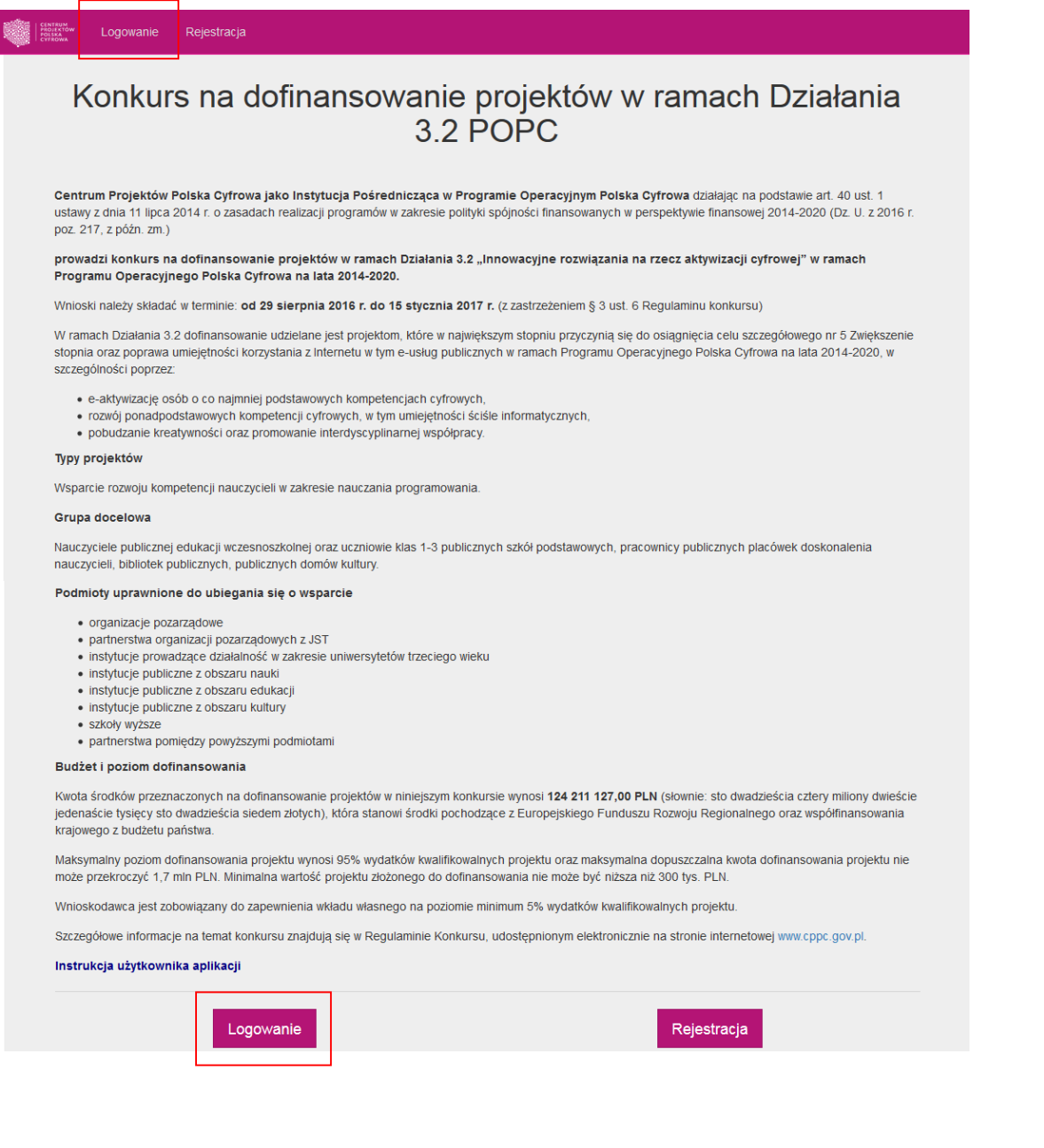

Następnie w oknie logowania należy podać adres e-mail i hasło do założonego wcześniej konta wnioskodawcy.

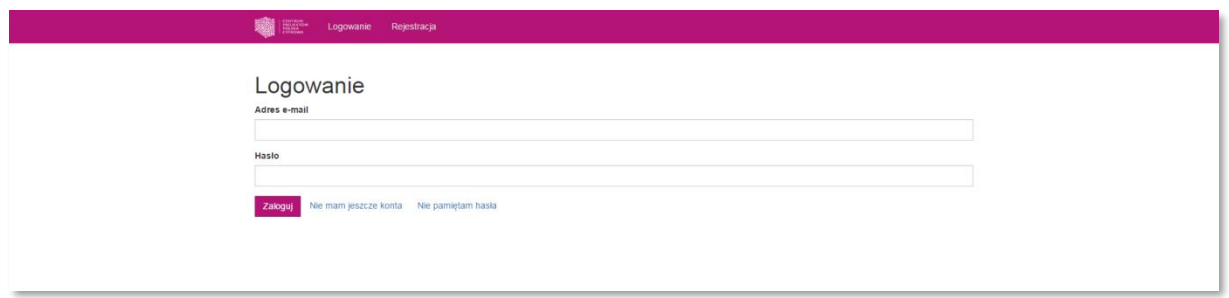

#### <span id="page-8-0"></span>*III. Przypominanie hasła*

Jeżeli użytkownik nie pamięta hasła do swojego konta, może je ustawić ponownie. W tym celu należy w oknie logowania kliknąć w link *Nie pamiętam hasła*. Otworzy się okno resetowania hasła, w którym należy podać adres e-mail podany przy rejestracji konta, dla którego użytkownik chce zmienić hasło, a następnie potwierdzić, klikając w przycisk *Resetuj hasło*.

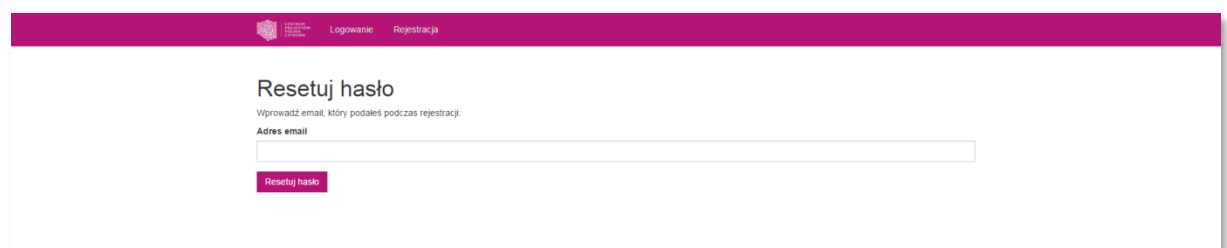

Na podany przez nas adres e-mail zostanie wysłana wiadomość aktywacyjna z linkiem aktywacyjnym, który pozwoli ustawić nowe hasło do konta.

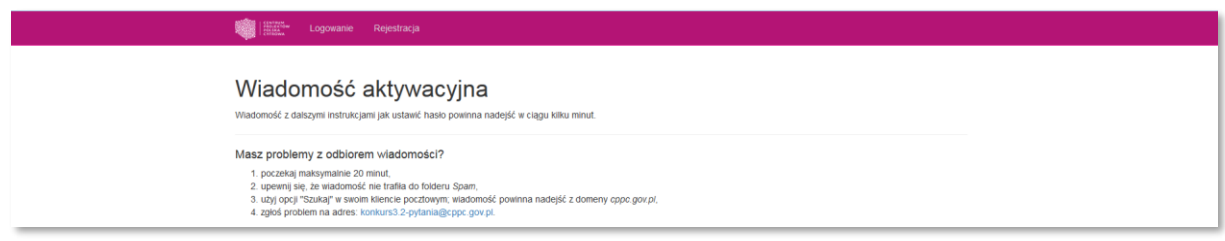

### <span id="page-8-1"></span>5. Tworzenie nowego wniosku

W celu utworzenia nowego wniosku należy z poziomu menu głównego wybrać opcję *Dodaj wniosek* lub kliknąć w przycisk *Nowy* wniosek w sekcji *Moje wnioski.* 

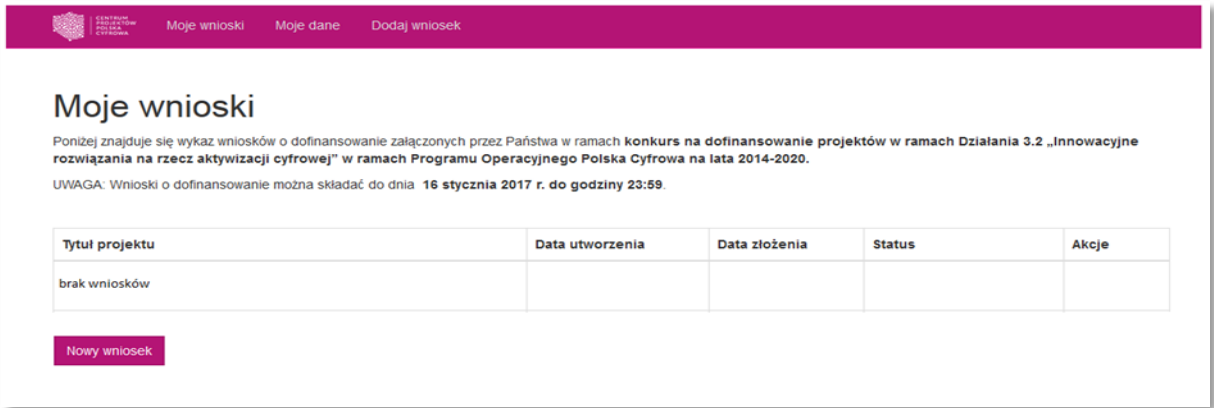

Następnie na stronie tworzenia nowego wniosku należy uzupełnić formularz, podając *Tytuł projektu,*  którego dotyczy wniosek. W polu *Obszar konkursowy* należy wybrać obszar NUTS-3, na terenie którego będzie realizowany projekt, a następnie zatwierdzić, klikając w przycisk *Utwórz.*

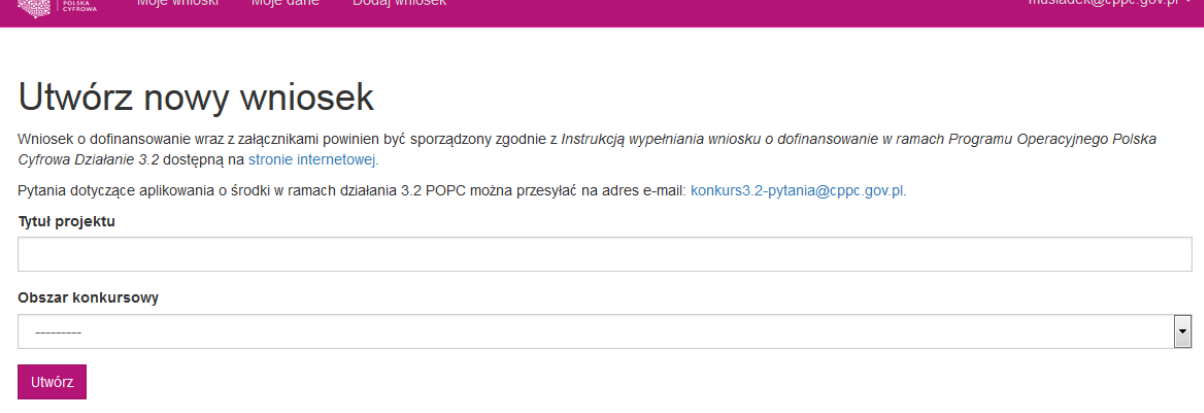

Użytkownik zostaje następnie przekierowany do elektronicznego formularza wniosku o dofinansowanie.

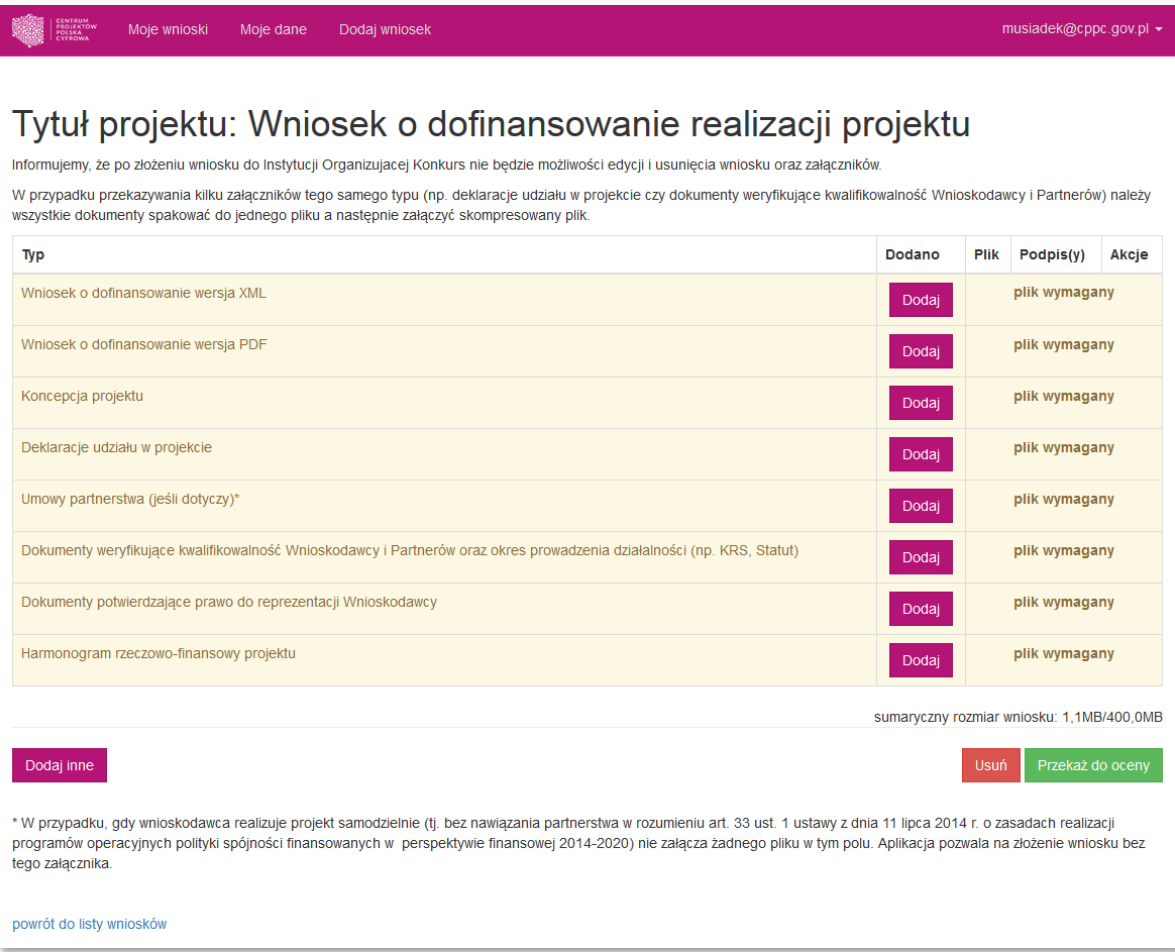

## <span id="page-10-0"></span>7. Wypełnianie elektronicznego formularza wniosku

Wniosek o dofinansowanie w raz z załącznikami powinien być sporządzony w języku polskim zgodnie z *Instrukcją wypełniania wniosku o dofinansowanie w ramach Programu Operacyjnego Polska Cyfrowa Działanie 3.2 Innowacyjne rozwiązania na rzecz aktywizacji cyfrowej* dostępną na [stronie internetowej.](https://cppc.gov.pl/programy/popc-2/po-polska-cyfrowa-3-1/nabor-wnioskow-popc-3-2/)

#### <span id="page-10-1"></span>*I. Wymagane pliki*

Na stronie formularza wniosku widoczna jest tabela z listą załączników, które należy złożyć wraz wnioskiem o dofinansowanie projektu.

W tabeli wyróżnione zostały załączniki wymagane przez Instytucję przyjmującą wnioski. Ich załączenie jest niezbędne do złożenia wniosku o dofinansowanie. Załączniki te zostały oznaczone tabeli jako – *plik wymagany*.

UWAGA: Jako *plik wymagany* zostały także wskazane *Umowy partnerstwa*. W przypadku, gdy wnioskodawca realizuje projekt samodzielnie (tj. bez nawiązania partnerstwa w rozumieniu art. 33 ust. 1 ustawy z dnia 11 lipca 2014 r. o zasadach realizacji programów operacyjnych polityki spójności finansowanych w perspektywie finansowej 2014-2020) nie załącza żadnego pliku w tym polu. Aplikacja pozwala na złożenie wniosku bez tego załącznika.

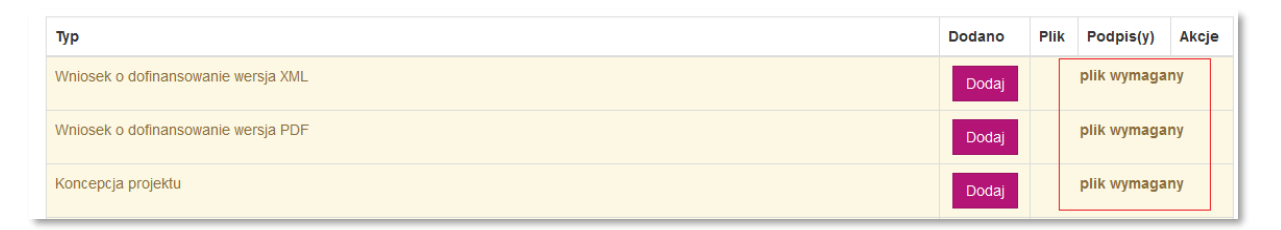

### <span id="page-10-2"></span>*II. Dodawanie załączników*

Aby dodać załącznik do wniosku należy kliknąć w przycisk *Dodaj* znajdujący się obok typu załącznika, który chcemy dodać.

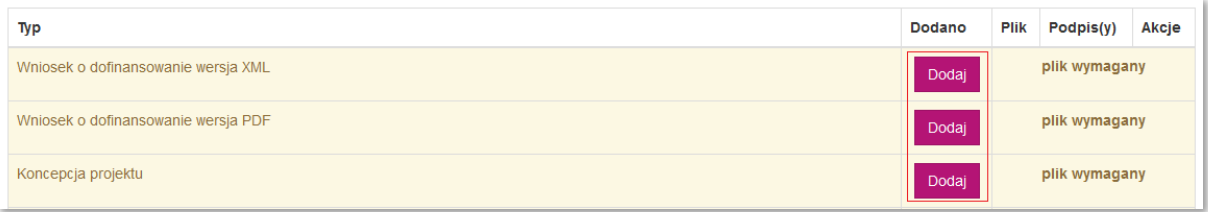

Po kliknięciu w przycisk otworzy się formularz dodawania załącznika. W oknie tym należy wybrać z listy rozwijanej *Typ* oraz *Podtyp* (jeśli dotyczy) załącznika, w formie opisanej w *Regulaminie Konkursu*, a następnie kliknąć przycisk *Wybierz plik* i wybrać plik z odpowiednim dokumentem.

Do każdego załącznika należy dodać *Podpis elektronicznym* osoby uprawnionej. Jeżeli w przypadku danego Wnioskodawcy zachodzi potrzeba dodania więcej niż jednego podpisu elektronicznego, można to zrobić klikając w przycisk *dodaj podpis*, co spowoduje wygenerowanie dodatkowego pola na podpis elektroniczny.

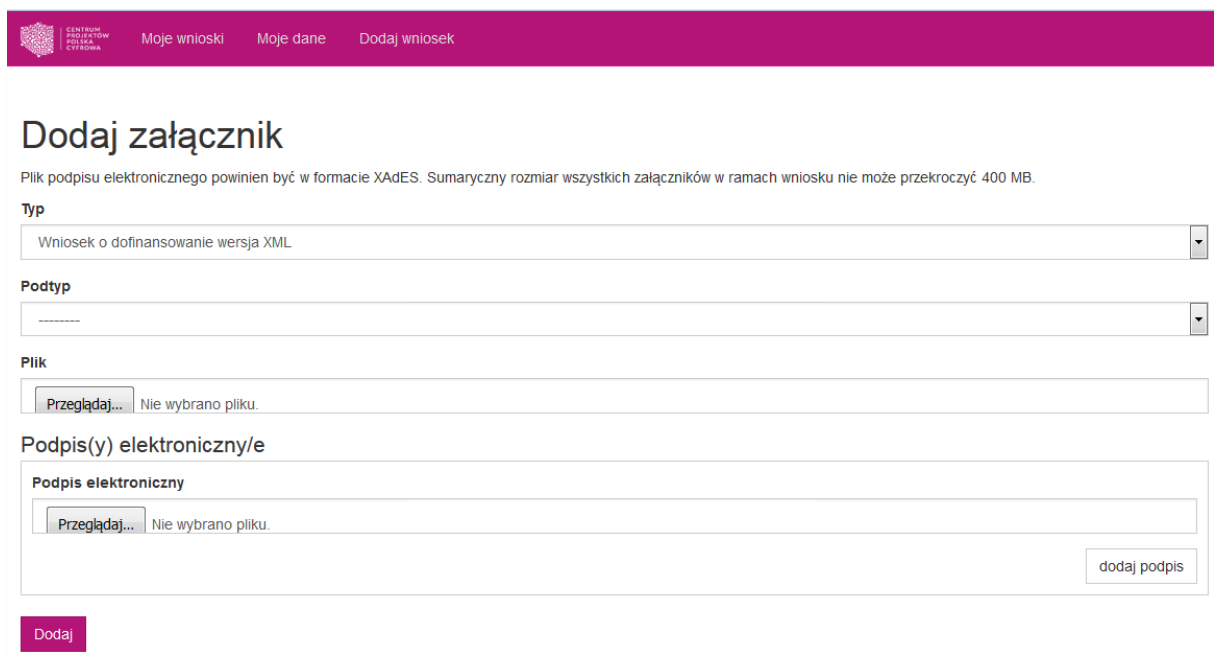

Rozszerzenie w jakim powinien być załączony plik określone jest w na liście rozwijanej obok nazwy załącznika. Plik podpisu elektronicznego powinien być w formacie XadES.

Po uzupełnieniu wszystkich pól formularza należy zatwierdzić dodanie załącznika klikając w przycisk *Dodaj.*

W przypadku przekazywania kilku załączników tego samego typu (np. deklaracje udziału w projekcie czy dokumenty weryfikujące kwalifikowalność Wnioskodawcy i Partnerów) należy wszystkie dokumenty spakować do jednego pliku a następnie załączyć skompresowany plik.

UWAGA: Sumaryczny rozmiar wszystkich załączników w ramach wniosku nie może przekroczyć 400 MB.

### <span id="page-11-0"></span>*III. Dodatkowe pliki*

W przypadku, gdy Wnioskodawca załącza inne pliki niż określone w Regulaminie Konkursu, poza plikami oznaczonymi w tabeli jako wymagane do wniosku należy załączyć również dodatkowe załączniki. Aby to zrobić należy kliknąć w przycisk *Dodaj inne* pod tabelą z załącznikami.

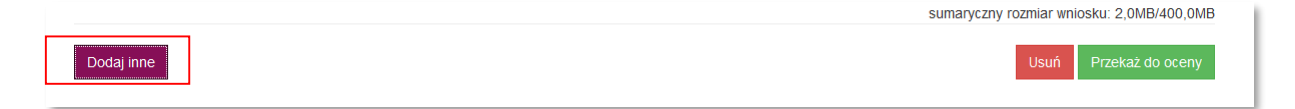

### <span id="page-11-1"></span>*IV. Edycja plików*

Po dodaniu załącznika, w tabeli z listą załączników do wybranego projektu pojawi się data dodania pliku.

Aby upewnić się czy został załączony właściwy plik można zapisać go na dysku klikając w *Pobierz plik.*

Jeżeli zajdzie potrzeba edycji lub zamiany załącznika należy usunąć dodany plik klikając w przycisk *Usuń,*  a następnie dodać załącznik ponownie.

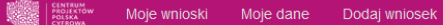

## Tytuł projektu: Wniosek o dofinansowanie realizacji projektu

Informujemy, że po złożeniu wniosku do Instytucji Organizujacej Konkurs nie będzie możliwości edycji i usunięcia wniosku oraz załączników

W przypadku przekazywania kilku załączników tego samego typu (np. deklaracje udziału w projekcie czy dokumenty weryfikujące kwalifikowalność Wnioskodawcy i Partnerów) należy wszystkie dokumenty spakować do jednego pliku a następnie załączyć skompresowany plik

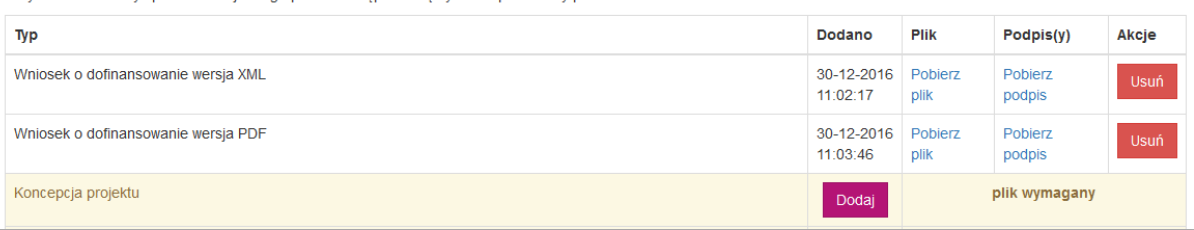

### <span id="page-12-0"></span>8. Przekazywanie wniosku do oceny

Po dodaniu załączników wniosek można przekazać do oceny. W tym celu należy kliknąć przycisk *Przekaż do* oceny znajdujący się pod tabelą z listą załączników.

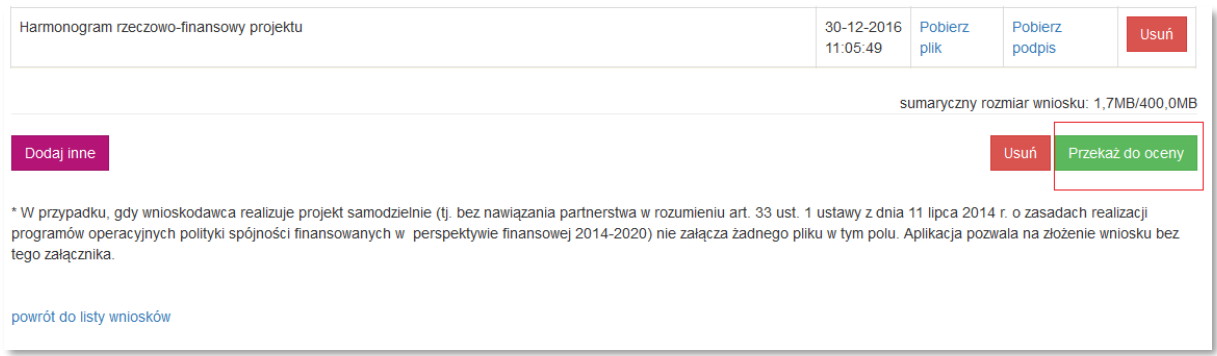

Następnie otworzy się kolejny widok, na którym po zapoznaniu się z komunikatem, należy zatwierdzić przekazanie wniosku do oceny, klikając w przycisk *Złóż wniosek.*

Tylko wnioski, które zostały *Przekazane do oceny* będą brane pod uwagę w trakcie naboru.

Wnioski o dofinansowanie można składać do dnia 16 stycznia 2017 r. do godziny 23:59.

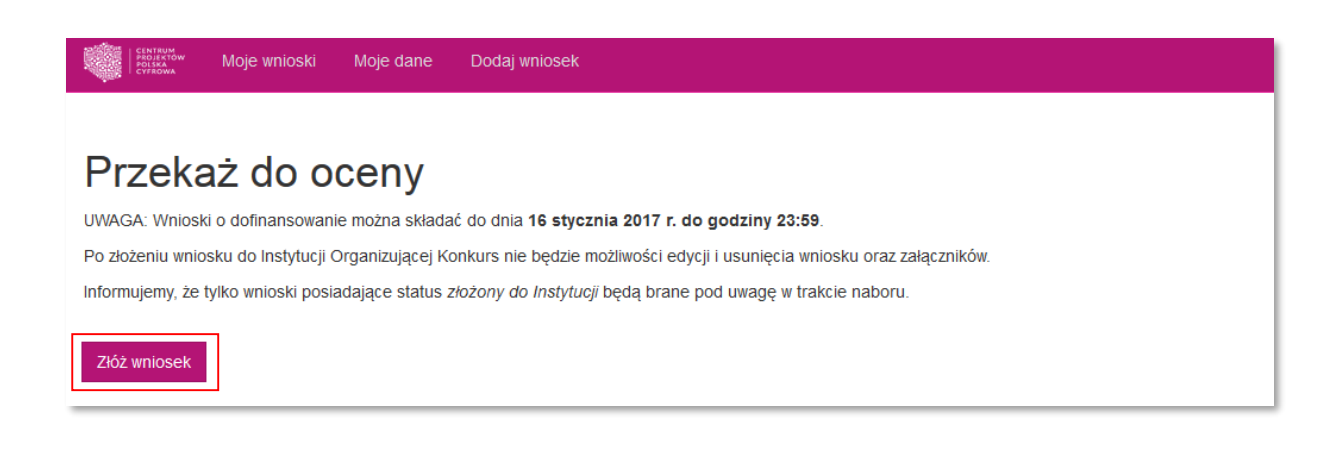

Jeżeli do wniosku nie zostały dodane wszystkie wymagane pliki, aplikacja poinformuje o tym, wyświetlając komunikat z listą brakujących plików.

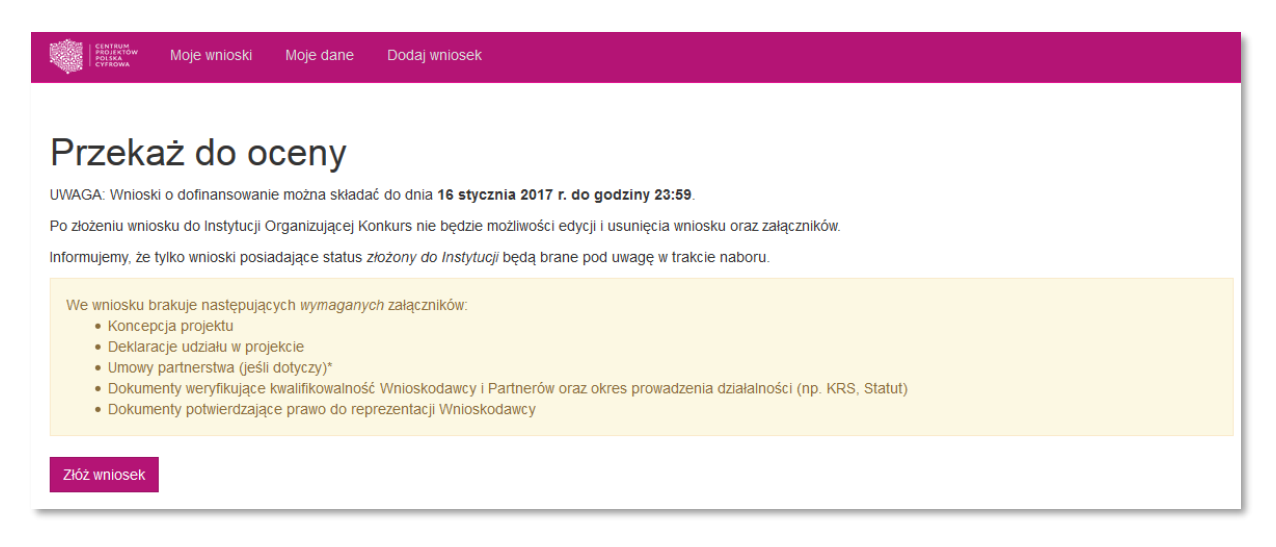

Po złożeniu wniosku do Instytucji Organizującej Konkursu nie będzie możliwości edycji i usunięcia wniosku i załączników.

Na adres e-mail podany podczas zakładaniu konta w aplikacji, zostanie wysłane *Potwierdzenie złożenia wniosku.* Informacja o wynikach weryfikacji wniosku będzie przekazana na adres korespondencyjny wskazany we wniosku o dofinansowanie.

### <span id="page-13-0"></span>9. Status wniosku

W zakładce *Moje wnioski* znajduje się wykaz wniosków o dofinansowanie załączonych przez Wnioskodawcę w ramach konkursu na dofinansowanie projektów w ramach Działania 3.2 "Innowacyjne rozwiązania na rzecz aktywizacji cyfrowej" Programu Operacyjnego Polska Cyfrowa na lata 2014-2020.

W kolumnie *Status* wyświetlane są informacje o obecnym stanie wniosku. Wnioski utworzone, ale nie przesłane do oceny będą miały status *w przygotowaniu.* Wnioski przesłane do oceny będą miały status *złożony do Instytucji.*

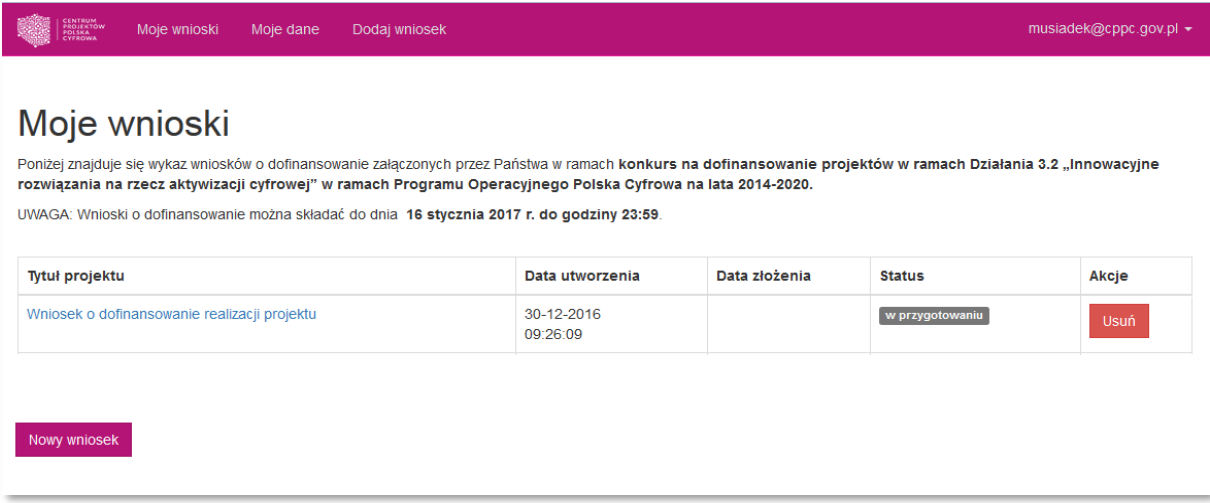

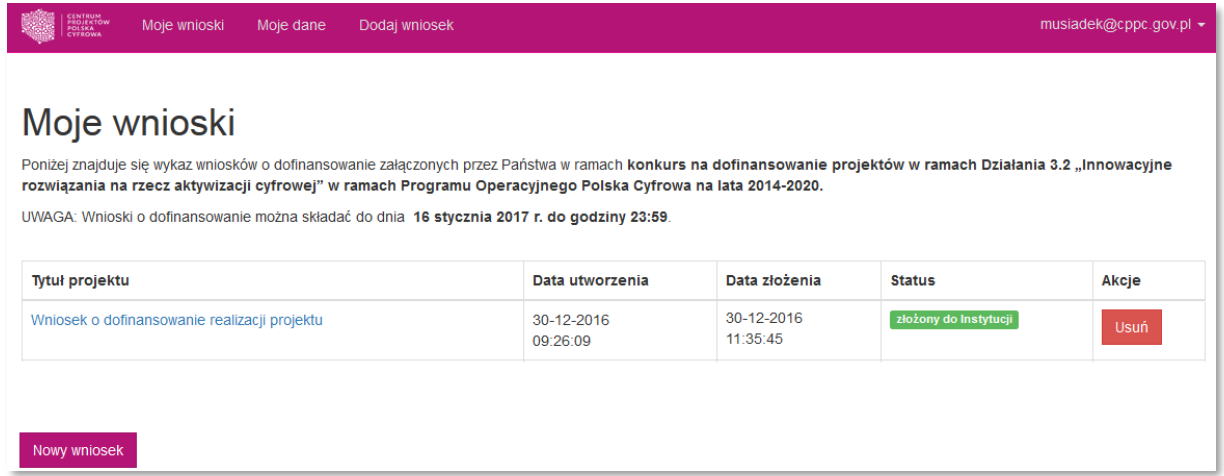

Status informuje jedynie o tym czy wniosek został przekazany do Instytucji Organizującej Konkurs. Informacja o wynikach weryfikacji wniosku będzie przekazana na adres korespondencyjny wskazany we wniosku o dofinansowanie.

## <span id="page-14-0"></span>10. Zmiana hasła

Aby zmienić hasło dostępu do aplikacji należy w menu głównym kliknąć w pole z nazwą użytkownika, a następnie z listy rozwijanej wybrać pole *Zmień hasło.*

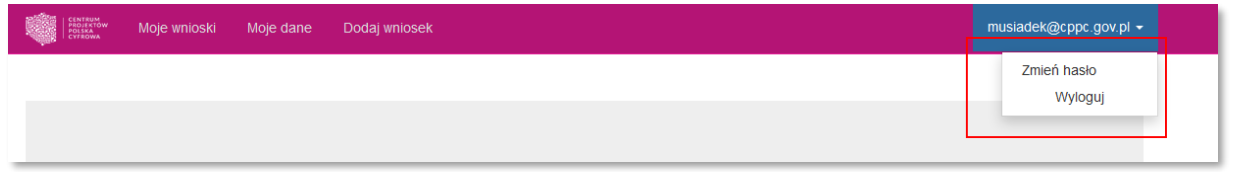

Następnie w formularzu zmiany hasła należy podać dotychczasowe hasło oraz nowe hasło do aplikacji i zatwierdzić zmianę, klikając w przycisk *Zmień hasło.*

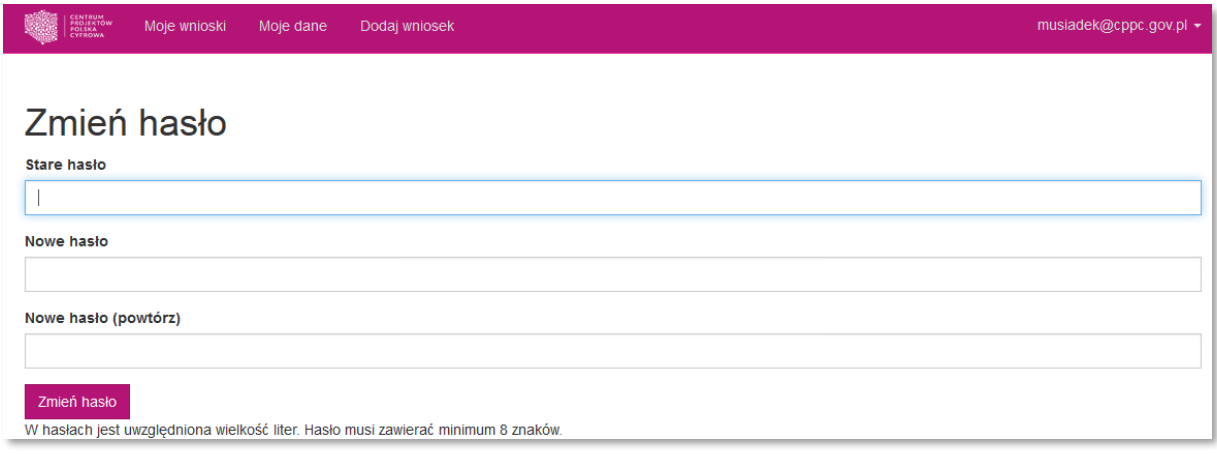

# <span id="page-15-0"></span>11. Wylogowanie

Aby wylogować się z aplikacji należy w menu głównym kliknąć w pole z nazwą użytkownika i z listy rozwijanej wybrać pole *Wyloguj.*

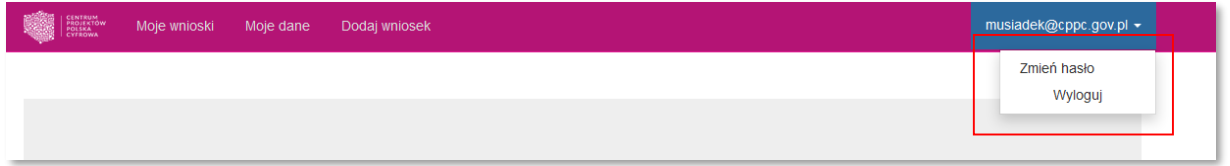